## **Project: Blood-Lead Level** Name 2

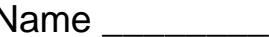

In a study of the effects of exposure to lead on the psychological and neurological well-being of children, a group of children who lived near a lead smelter in El Paso, Texas, were identified and their blood levels of lead were measured. An exposed group of 19 children were identified who had blood-lead levels of at least 40 mg/ml. This group of children is defined by group variable leadtype and was coded as 2. A control group of 63 children were also identified who had blood-lead levels less than 40 mg/ml, and is identified by the variable leadtype and was coded as 1. All children lived close to the lead smelter. Two important outcome variables were (1) the number of finger-wrist taps in the dominant hand (a measure of neurological function) and (2) the Wechsler full-scale IQ score. The data is saved in SPSS format **[leadtest.sav](http://gchang.people.ysu.edu/stat/leadtest.sav)**. (Web address for this data file is: [http://gchang.people.ysu.edu/stat/leadtest.sav\)](http://gchang.people.ysu.edu/stat/leadtest.sav) It can be downloaded from Dr. Chang's web site in Data Directory Link.

#### **Variable Description**

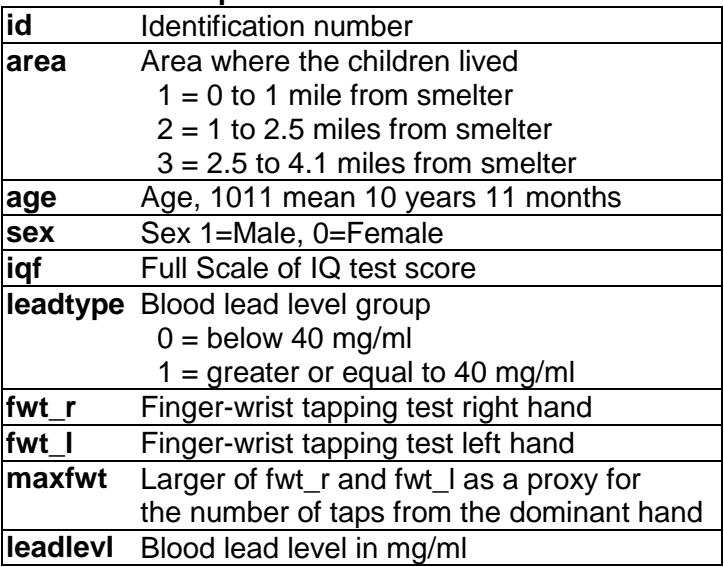

- 1. Use SPSS to make a histogram to display the distribution of **maxfwt**, the number of taps from the dominant hand and comment on what you see in the chart.
- 2. Use SPSS to produce a side-by-side boxplot to display the difference in the number of taps from the dominant hand (**maxfwt**) between area lived (**area**).
- 3. Use SPSS to make a cluster bar chart to display and examine the joint distribution of **area** and **leadtype** and comment on what you see in the chart.

Copy and paste charts into the MS-WORD document. Below each chart, there should be a chart number and title as shown in the next page. Following each chart, there should be **a short description about the variable based on your observation**. Report any unusual data values if you do see them, and explain possible reasons for their existence in this data set.

Your report should help readers in understanding the variables observed. The grade of the paper determined by correctness of charts used (50%), written summary (30%), organization and appearance (20%).

**Remark**: Your paper should have the project title and your name. See example below which will be the **format** of your all other future SPSS project reports. Charts and tables should always be properly numbered and labeled. Do not attach the data sheet.

# **Project: Pulse Rates Analysis**

John Smith Major in Statistics

1. The graphs, charts and tables in your report need to be all properly numbered and labeled with proper title. The example in the Figure 1 is for showing a histogram created with SPSS and that you wish to use it to explain or answer a question. Your graph should be large enough so that the information in the chart is readable. But, don't let a chart take up more than half a page.

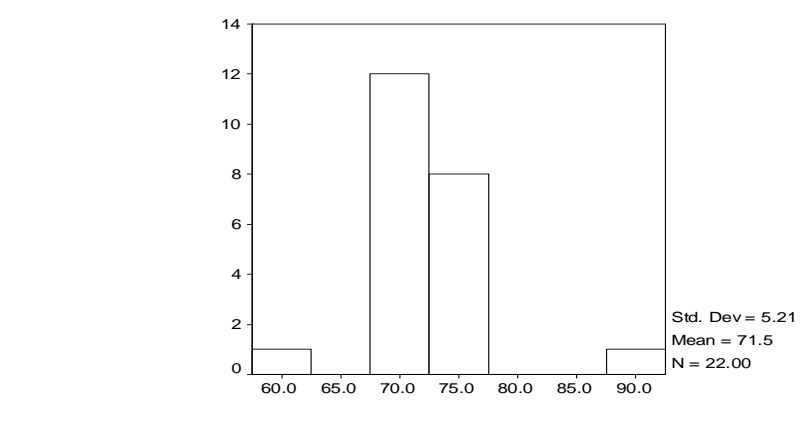

#### Pulse Rates

Figure 1: Histogram for Pulse Rates

2. The Figure 2 is a stem-and-leave display of the pulse rate variable. It should also be properly labeled as shown below. It is always recommended that you describe the information that you present in your paper.

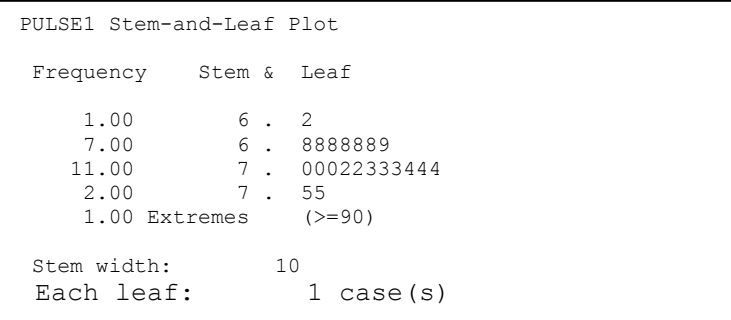

Figure 2: Stemplot for Pulse Rate Variable

3. If a table is presented in your paper, you should also label it with proper numbering and title as in Table 1 shown below. Don't copy the whole table that SPSS produced in the output window into your report. Retrieve only the necessary information that you wish to describe in your paper.

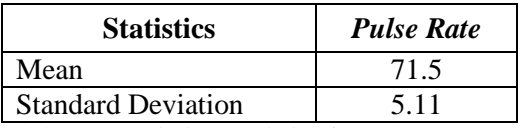

Table 1: Descriptive Statistics for Pulse Rate Variable

Use page number when your report is more than one page. Always use MS-WORD or other word processor to prepare SPSS related project assignment.

1

### **Few tips on MS-WORD**

1) Use  $|Ctrl | + | Alt | = | (press them at the same) to type superscript, and do the$ 

same to go back to normal text. Example: *X* <sup>2</sup>

2) Use  $|Ctrl | + | = |$  to type subscript, and do the same to go back to normal text.

Example:  $X_2$ 

- 3) For Greek letters and math symbols, from the MS-WORD menu bar, click and select through the following sequence: **Insert / Symbol**. You can insert symbols like: $\mu \sigma \Phi \Omega \neq \infty$  $\otimes \subseteq \Rightarrow \pm \leq$  and more ...
- 4) Click and select through the following sequence for inserting page number: **Insert / Page Number …**
- 5) Use Text Box for charts and tables. Creating text box and pasting charts into the text box will help you to have better control in arranging charts in your report. To view drawing box that contains the text box button, click and select through View / Toolbar / Drawing. Drawing tool bar is the bar near the bottom of the picture show below. To create a text box, simply click on the text box button, and then click anywhere in your WORD document and

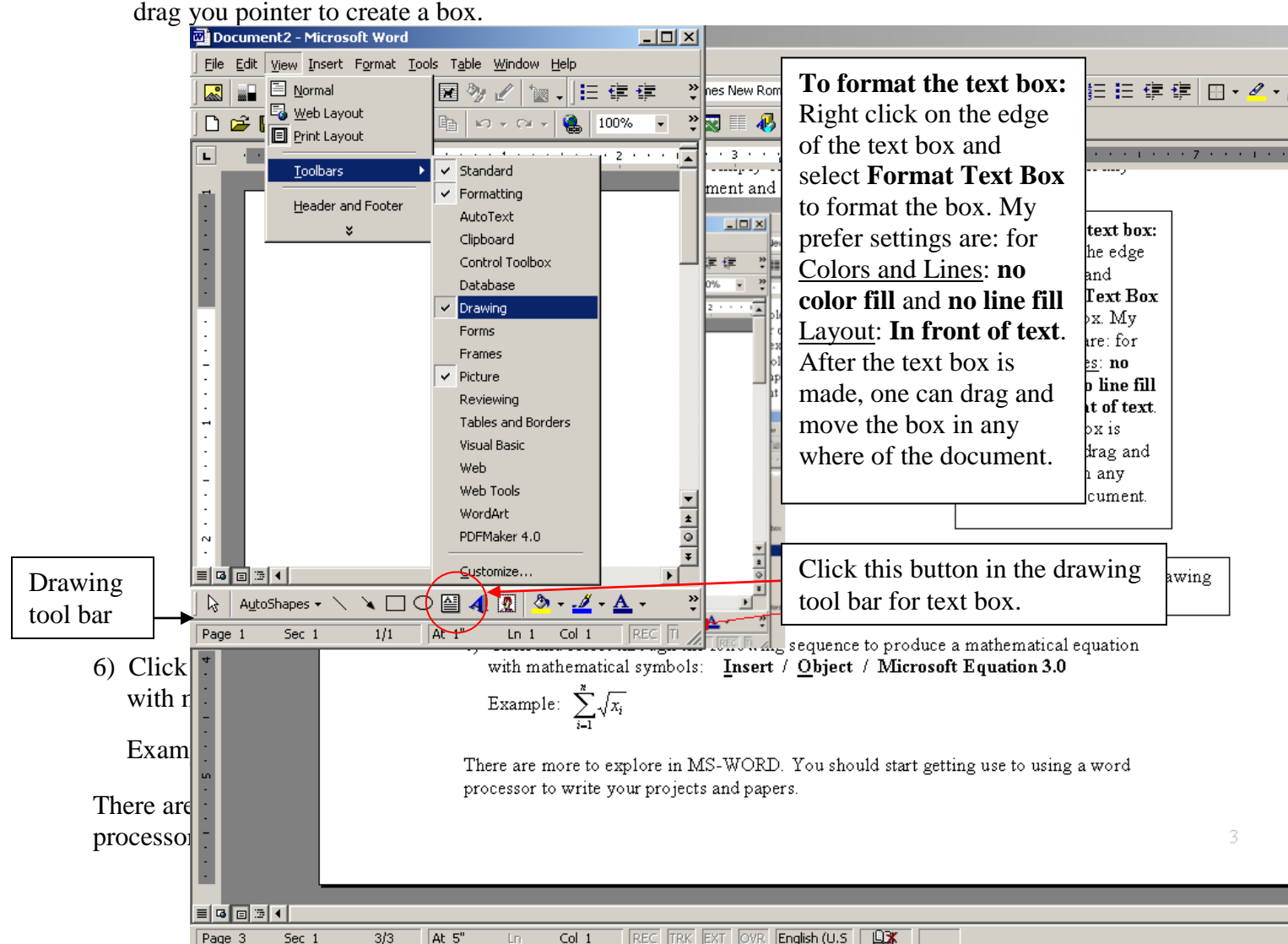